## **ESET Tech Center**

[Kennisbank](https://techcenter.eset.nl/nl/kb) > [Legacy](https://techcenter.eset.nl/nl/kb/legacy) > [ESET Virtual Security](https://techcenter.eset.nl/nl/kb/eset-virtual-security) > [Clients do not display as protected after](https://techcenter.eset.nl/nl/kb/articles/clients-do-not-display-as-protected-after-installing-eset-virtualization-security) [installing ESET Virtualization Security](https://techcenter.eset.nl/nl/kb/articles/clients-do-not-display-as-protected-after-installing-eset-virtualization-security)

## Clients do not display as protected after installing ESET Virtualization Security

Ondersteuning | ESET Nederland - 2025-03-07 - [Reacties \(0\)](#page--1-0) - [ESET Virtual Security](https://techcenter.eset.nl/nl/kb/eset-virtual-security)

<https://support.eset.com/kb5920>

If, after installing ESET Virtualization Security, clients do not display as protected in your environment, make sure that you have installed the VMCI driver as part of VMware tools for these clients.

During installation of VMware tools, you must select

a **Complete** installation, not a **typical** installation for this driver to be installed.

See the following article by VMware for step-by-step instructions. In step 5 select **Complete** rather than **Typical**:

[Installing VMware Tools in a Windows virtual machine \(1018377\)](https://aptean.webex.com/mw3000/mywebex/default.do?service=1&main_url=%2Fmc3000%2Fe.do%3Fsiteurl%3Daptean%26AT%3DMI%26EventID%3D473814142%26MTID%3Dmaee506c0a6a003cceb8de36ba42e11b6%26Host%3DQUhTSwAAAAKJ9ZzY8DIHKweZXQ_ppCFHl3YhwswXq32CEEtrRfkXEYUmek80_yI5rBi6hMasZxcH-lck5tKs7QNhrHoqhhYA0%26FrameSet%3D2&siteurl=aptean&nomenu=true)

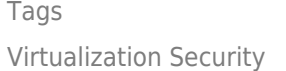